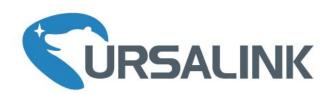

# UR32 Industrial Cellular Router Quick Start Guide

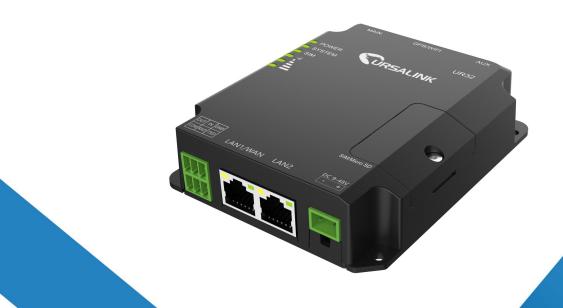

#### Welcome

Thank you for choosing Ursalink UR32 industrial cellular router.

This guide describes how to install the UR32 and how to log in the Web GUI to configure the device. Once you complete the installation, refer to the Ursalink UR32 User Guide for instructions on how to perform configurations on the device.

#### **Related Documents**

This Start Guide only explains the installation of Ursalink UR32 router. For more functionality and advanced settings, please refer to the relevant documents as below.

| Document                 | Description                                                         |  |
|--------------------------|---------------------------------------------------------------------|--|
| Ursalink UR32 Datasheet  | Datasheet for the Ursalink UR32 industrial cellular router.         |  |
| Ursalink UR32 User Guide | Users could refer to the guide for instruction on how to log in the |  |
|                          | web GUI, and how to configure all the settings.                     |  |

The related documents are available on Ursalink website: <a href="http://www.ursalink.com">http://www.ursalink.com</a>.

## **Declaration of Conformity**

UR32 are in conformity with the essential requirements and other relevant provisions of the CE, FCC, and RoHS.

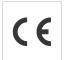

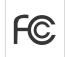

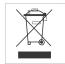

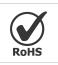

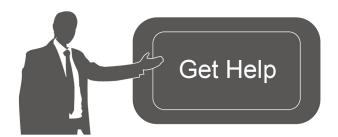

For assistance, please contact Ursalink technical support: Email: support@ursalink.com

Tel: 86-592-5023060 Fax: 86-592-5023065

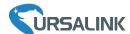

# 1. Packing List

Before you begin to install the UR32 router, please check the package contents to verify that you have received the items below.

# 1.1 Package Contents

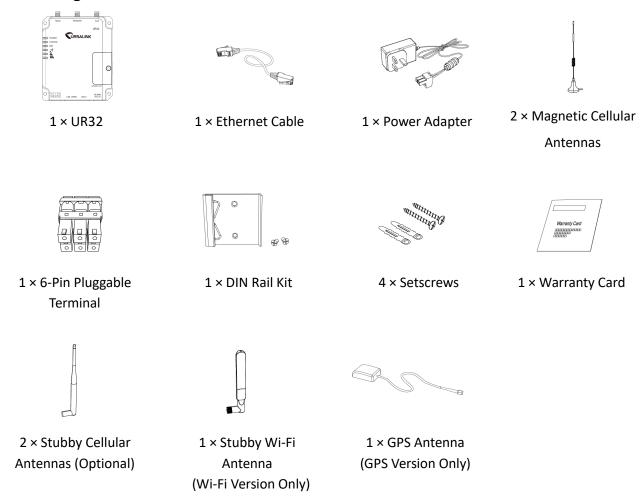

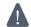

If any of the above items is missing or damaged, please contact your Ursalink sales representative.

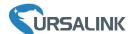

#### 2. Hardware Introduction

#### 2.1 Overview

#### A. Front Panel

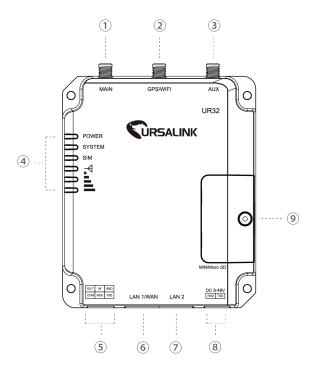

- Main Cellular Antenna Connector
- ② GPS/WIFI Antenna Connector
- (3) AUX Cellular Antenna
- 4 LED Indicator Area

POWER: Power Indicator SYSTEM: Status Indicator SIM: Status Indicator

 **Y**: Signal Strength Indicator

- 5 Serial Port & I/O
- 6 Ethernet LAN1/WAN Port
- (7) Ethernet LAN2 Port
- 8 Power Connector
- 9 SIM and Reset Button Holder

## 2.2 Dimensions (mm)

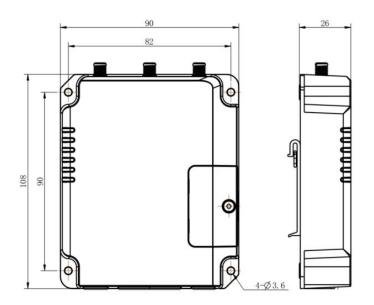

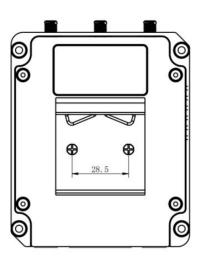

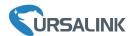

#### 2.3 Pinouts

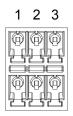

4 5 6

V+ V-

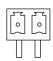

| PIN | RS232 | DI  | DO  | Description    |
|-----|-------|-----|-----|----------------|
| 1   |       |     | OUT | Digital Output |
| 2   |       | IN  |     | Digital Input  |
| 3   | GND   |     |     | Ground         |
| 4   |       | COM | СОМ | Common Ground  |
| 5   | RXD   |     |     | Receive Data   |
| 6   | TXD   |     |     | Transmit Data  |

| PIN | Description |  |
|-----|-------------|--|
| 7   | Positive    |  |
| 8   | Negative    |  |

# 2.4 LED Indicators

| LED                | Indication      | Status                   | Description                                                 |  |
|--------------------|-----------------|--------------------------|-------------------------------------------------------------|--|
| POWER Power Status | Dower Status    | Off                      | The power is switched off                                   |  |
|                    | On              | The power is switched on |                                                             |  |
| SYSTEM             |                 | Green Light              | Static: Start-up                                            |  |
|                    | System Status   |                          | Blinking slowly: the system is running properly             |  |
|                    |                 | Red Light                | The system goes wrong                                       |  |
|                    |                 | Off                      | SIM1 or SIM2 is registering or fails to register (or there  |  |
|                    |                 |                          | are no SIM cards inserted)                                  |  |
|                    |                 |                          | Blinking slowly: SIM1 has been registered and is ready for  |  |
|                    |                 |                          | dial-up                                                     |  |
| SIM S              |                 | Green Light              | Blinking rapidly: SIM1 has been registered and is dialing   |  |
|                    |                 | Green Light              | up now                                                      |  |
|                    | SIM Card Status |                          | Static: SIM1 has been registered and dialed up              |  |
|                    | Jim Gara Status |                          | successfully                                                |  |
|                    |                 | Orange Light             | Blinking slowly: SIM2 has been registered and is ready for  |  |
|                    |                 |                          | dial-up                                                     |  |
|                    |                 |                          | Blinking rapidly: SIM2 has been registered and is dialing   |  |
|                    |                 |                          | up now                                                      |  |
|                    |                 |                          | Static: SIM2 has been registered and dialed up              |  |
|                    |                 |                          | successfully                                                |  |
|                    |                 | Off                      | No signal                                                   |  |
|                    | Signal 1/2/3    | Green Light              | Static/Off/Off: weak signals with 1-10 ASU (please check    |  |
| Signal<br>Strength |                 |                          | if the antenna is installed correctly, or move the antenna  |  |
|                    |                 |                          | to a suitable location to get better signal)                |  |
|                    |                 |                          | Static/Static/Off: normal signals with 11-20 ASU (average   |  |
|                    |                 |                          | signal strength)                                            |  |
|                    |                 |                          | Static/Static/Static: strong signals with 21-31 ASU (signal |  |
|                    |                 |                          | is good)                                                    |  |

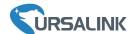

#### 2.5 Reset Button

| Function | Description      |                                                          |  |
|----------|------------------|----------------------------------------------------------|--|
| Function | SYSTEM LED       | Action                                                   |  |
| Blinking |                  | Press and hold the reset button for more than 5 seconds. |  |
| Reset    | Static Green →   | Release the button and wait.                             |  |
|          | Rapidly Blinking |                                                          |  |
|          | Off → Blinking   | The router is now reset to factory defaults.             |  |

# 2.6 Ethernet Port Indicator

| Indicator               | Status   | Description       |
|-------------------------|----------|-------------------|
| Link Indicator (Orange) | On       | Connected         |
|                         | Blinking | Transmitting data |
|                         | Off      | Disconnected      |

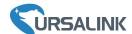

## 3. Hardware Installation

## **Environmental Requirements**

- Power Input: 9-48 VDC

- Power Consumption: Typical 1.9W (Max 2.4 W)

- Operating Temperature: -40°C to 70°C (-40°F -158°F)

- Relative Humidity: 0% to 95% (non-condensing) at 25°C/77°F

## 3.1 SIM Card/Micro SD Card Installation

A. Unscrew the cover of the SIM card then take it off.

B. Put SIM card/Micro SD into the slot and screw it up.

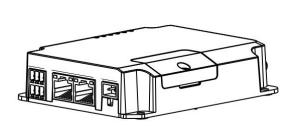

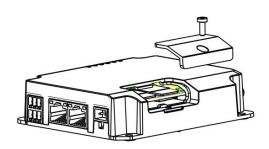

#### 3.2 Antenna Installation

Rotate the antenna into the antenna connector accordingly.

The external antenna should be installed vertically always on a site with a good signal.

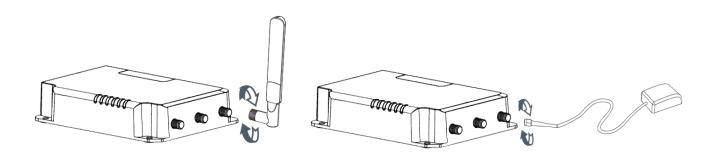

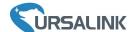

#### 3.3 Connect the Router to a Computer

Please connect PC to LAN port of UR32 router.

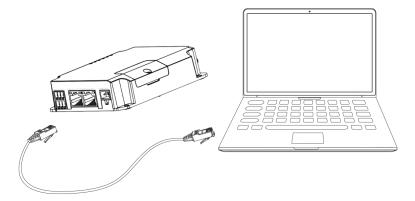

#### 3.4 Mount the Router

The router can be placed on a desktop or mounted to a wall or a DIN rail.

#### 3.4.1 Wall Mounting (Measured in mm)

Use 4 pcs of M3 × 6 flat head Phillips screws to fix the router on the wall.

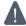

Recommended torque for mounting is 1.0 N·m, and the maximum allowed is 1.2 N·m.

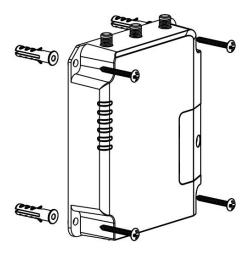

## 3.4.2 DIN Rail Mounting (Measured in mm)

Use 2 pcs of M3  $\times$  6 flat head Phillips screws to fix the DIN rail to the router, and then hang the DIN rail on the mounting bracket. It is necessary to choose a standard bracket.

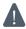

Recommended torque for mounting is 1.0 N·m, and the maximum allowed is 1.2 N·m.

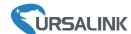

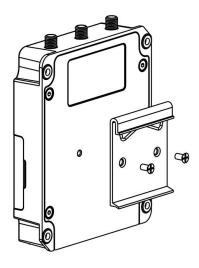

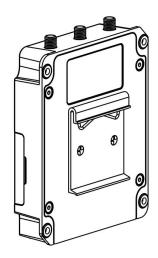

# 3.5 Power Supply Installation

- A. Take out the terminal from the router and unscrew the bolt on the terminal.
- B. Screw down the bolt after inserting power cable into the terminal.

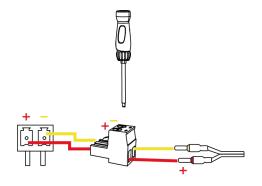

Connecting the Power Cable

| Color  | Polarity |
|--------|----------|
| Red    | +        |
| Yellow | -        |

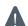

If you insert wires into the reverse holes, the router will not start and you must switch the wires into the correct holes.

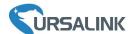

#### **Getting Started**

#### 4. PC Configuration for Web GUI Accessing to Router

Please connect PC to LAN port of UR32 router. PC can obtain an IP address, or you can configure a static IP address manually. The following steps are based on Windows 10 operating system for your reference. (Note: As remote access is disabled by default, you can't access to the router's Web GUI if you connect PC to WAN port of the router. But it will function properly if you enable it on Web GUI.)

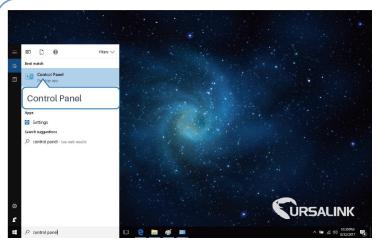

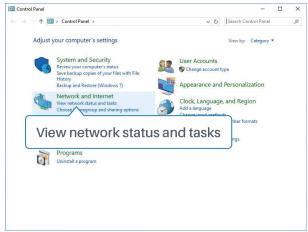

- ① Click "Search Box" to search "Control Panel" on the Windows 10 taskbar.
- ② Click "Control Panel" to open it, and then click "View network status and tasks".

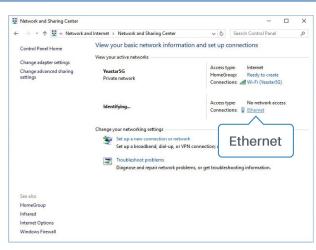

3 Click "Ethernet" (May have different names).

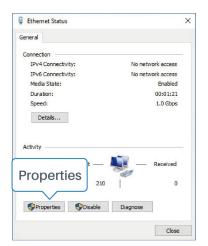

(4) Click "Properties".

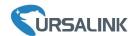

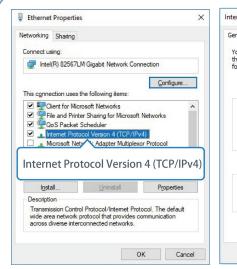

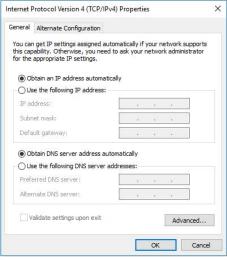

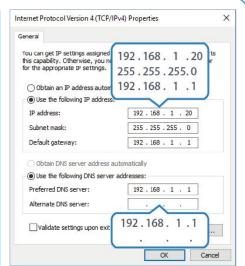

- (5) Double Click "Internet Protocol Version 4 (TCP/IPv4)" to configure IP address and DNS server.
- ⑥ Method 1: click "Obtain an IP address automatically";

Method 2: click "Use the following IP address" to assign a static IP manually within the same subnet of the router.

(Note: Remember to click "OK" to finish configuration.)

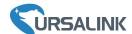

#### 5. Access to Web GUI of Router for Network Connection

This chapter explains how to log in UR32 router's Web GUI, and connect the router to network.

Ursalink router provides Web-based configuration interface for management. If this is the first time you configure the router, please use the default settings below:

IP Address: **192.168.1.1**Username: **admin**Password: **password** 

#### 5.1 Log in the Router

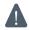

Make sure your PC is connected to the same network as the router as per <u>Section 4</u>.

- A. Start a Web browser on your PC (Chrome and IE are recommended), type in the IP address, and press Enter on your keyboard.
- B. Enter the username and password, click "Login".

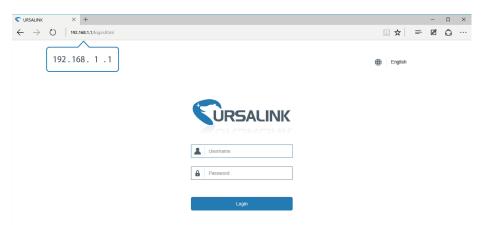

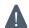

If you enter the username or password incorrectly more than 5 times, the login page will be locked for 10 minutes.

C. When you log in with the default username and password, you will be asked to modify the password. It's suggested that you change the password for the sake of security. Click "Cancel" button if you want to modify it later.

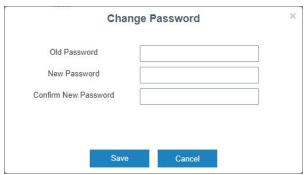

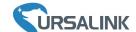

D. After you log in the Web GUI, you can view system information and perform configuration on the router.

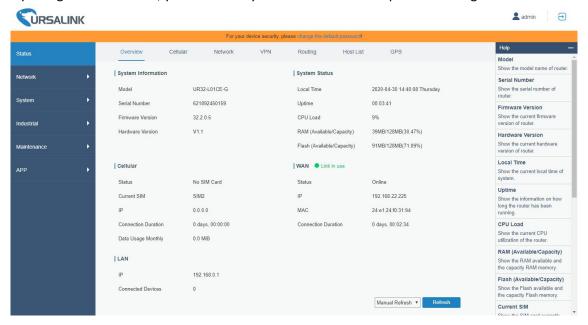

#### 5.2 Configure the Cellular Connection

Take inserting SIM card into SIM1 slot as an example; please refer to the following detailed operations.

A. Click "Network > Interface > Cellular > Cellular Setting" to configure the cellular info, like APN and network type.

B. Click "Save" and "Apply" for configuration to take effect.

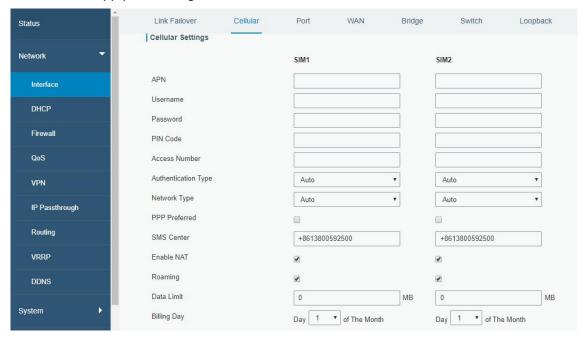

If you select "Auto", the router will obtain ISP information from SIM card to set APN, Username, and Password automatically. This option will only be taken effect when the SIM card is issued from a well-known ISP.

C. Go to "Network > Interface > Link Failover" to enable SIM1 and rise link priority of SIM1.

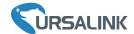

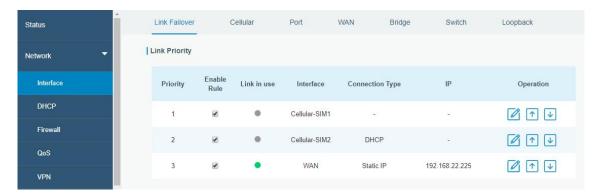

D. Click do to configure ICMP ping detection information.

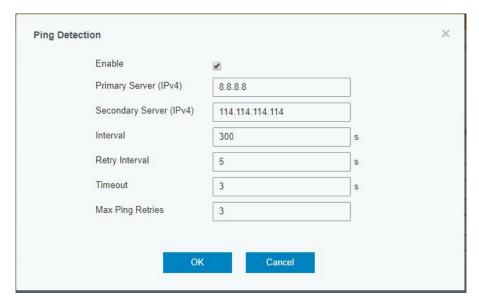

E. Click "Status > Cellular" to view the status of the cellular connection. If it shows "Connected", it means SIM1 has dialed up successfully.

On the other hand, you can check the status of SIM indicator. If it keeps on green light statically, it means SIM1 has dialed up successfully.

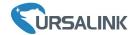

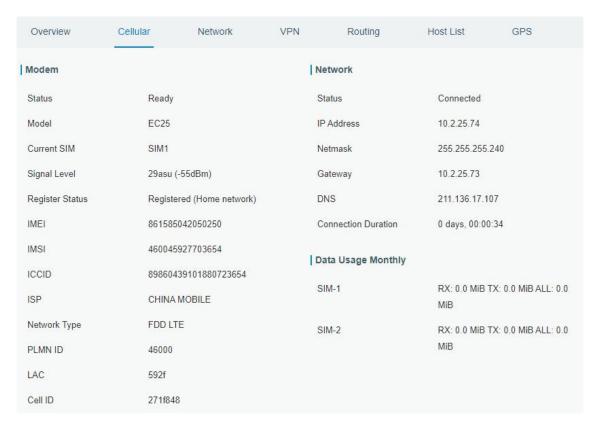

F. Open your preferred browser on PC, then type any available web address into address bar and see if it is able to visit Internet via UR32 router.

#### **5.3 Ethernet WAN Connection**

A. Go to "Network > Interface > WAN" to configure WAN parameters.

Take static IP configuration as an example. DHCP client and PPPoE type are optional according to your requirements.

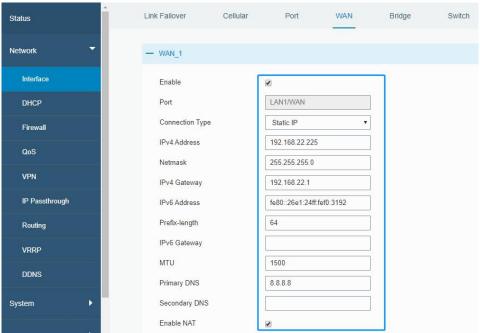

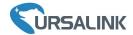

Click "Save & Apply" button to make the changes take effect.

B. Go to "Network > Interface > Link Failover" to rise the WAN priority to 1.

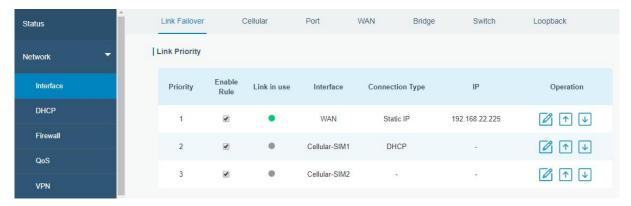

C. Go to "Status > Network" to check if status is "up".

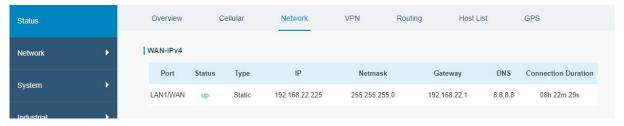

D. Open your preferred browser on PC, then type any available web address into address bar and see if it is able to visit Internet via UR32 router.

[END]